# CMS editor quick reference guide

The following options are no longer available as icons within the editor. Please follow the instructions provided to utilise these features:

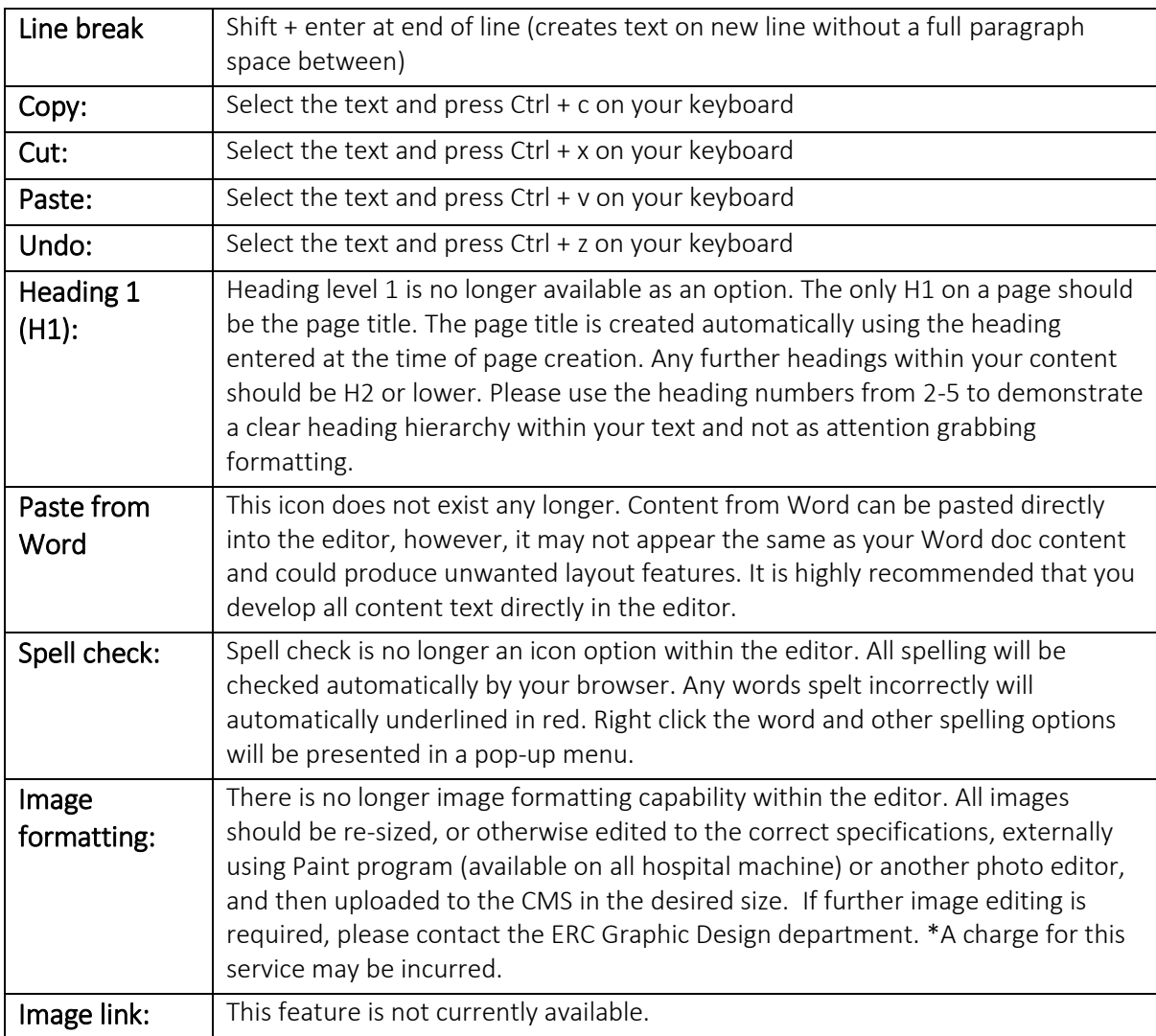

The editor has three tabs which house various options. These tabs are Format, Insert and Review:

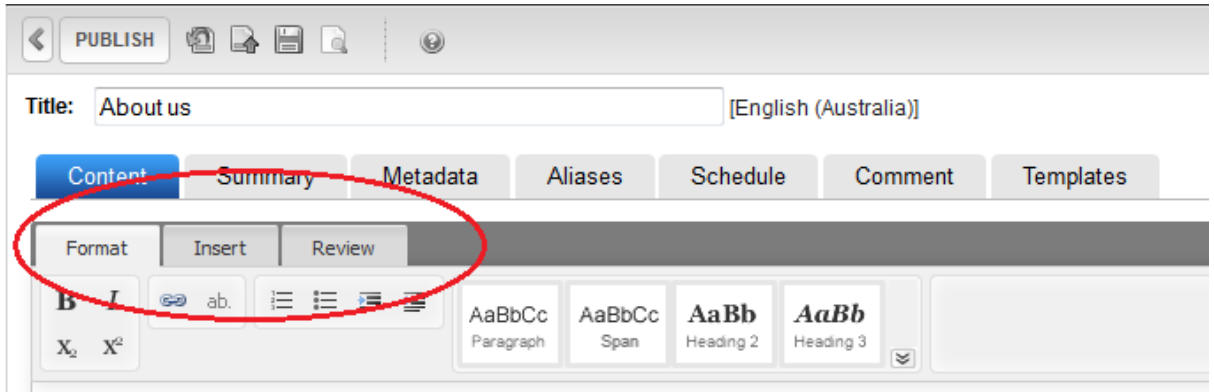

### Format tab

#### Bold:

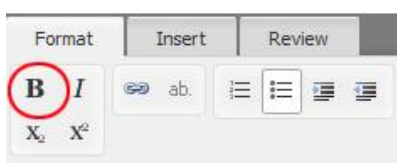

Click the word, or highlight multiple words, and select the capital B icon

#### Italics:

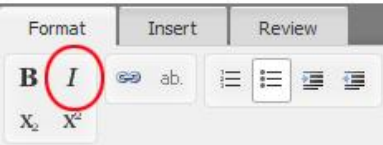

Click the word, or highlight multiple words, and select the capital I icon

#### Lists – numbered and dot points:

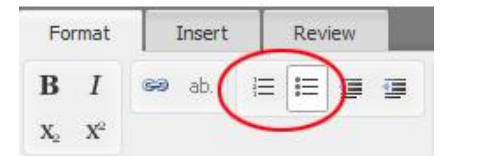

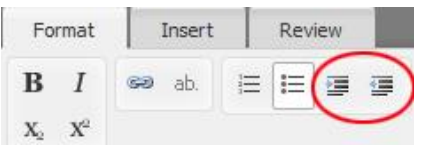

Type out the items of your list, each on a separate line. Highlight all the item and select the bullet point list icon or the numbered list icon depending on the type of list you want. This will automatically format the selected list type. To create s sub-list item within a list, highlight the item and click the indent icon arrow forward.

\_\_\_\_\_\_\_\_\_\_\_\_\_\_\_\_\_\_\_\_\_\_\_\_\_\_\_\_\_\_\_\_\_\_\_\_\_\_\_\_\_\_\_\_\_\_\_\_\_\_\_\_\_\_\_\_\_\_\_\_\_\_\_\_\_\_\_\_\_\_\_\_\_\_\_\_\_\_\_\_\_\_

\_\_\_\_\_\_\_\_\_\_\_\_\_\_\_\_\_\_\_\_\_\_\_\_\_\_\_\_\_\_\_\_\_\_\_\_\_\_\_\_\_\_\_\_\_\_\_\_\_\_\_\_\_\_\_\_\_\_\_\_\_\_\_\_\_\_\_\_\_\_\_\_\_\_\_\_\_\_\_\_\_\_

\_\_\_\_\_\_\_\_\_\_\_\_\_\_\_\_\_\_\_\_\_\_\_\_\_\_\_\_\_\_\_\_\_\_\_\_\_\_\_\_\_\_\_\_\_\_\_\_\_\_\_\_\_\_\_\_\_\_\_\_\_\_\_\_\_\_\_\_\_\_\_\_\_\_\_\_\_\_\_\_\_\_

#### Headings and paragraphs:

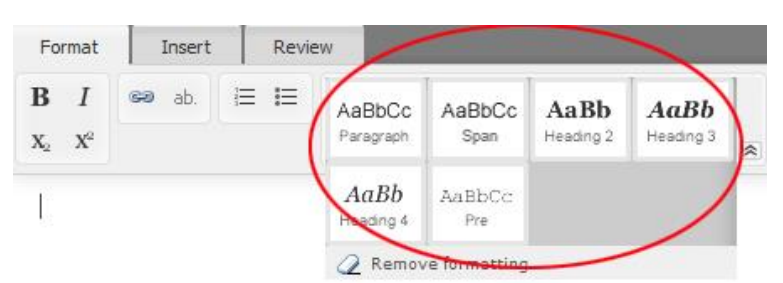

Select the text you want as a heading and click the desired heading size between heading 2-4. If the size you require is not visible, click the double arrow symbol on the side of the headings options box. To revert heading text back to normal text, select the text and clock the Paragraph option.

\_\_\_\_\_\_\_\_\_\_\_\_\_\_\_\_\_\_\_\_\_\_\_\_\_\_\_\_\_\_\_\_\_\_\_\_\_\_\_\_\_\_\_\_\_\_\_\_\_\_\_\_\_\_\_\_\_\_\_\_\_\_\_\_\_\_\_\_\_\_\_\_\_\_\_

#### Red-text (Alerts)

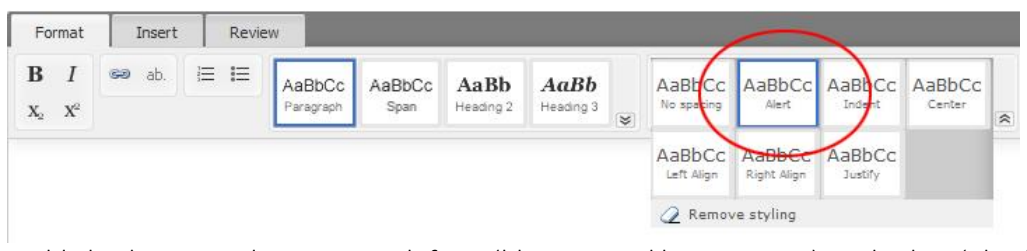

Highlight the text, select paragraph from (blue squared box in image), and select 'Alert' from the second menu box.

\_\_\_\_\_\_\_\_\_\_\_\_\_\_\_\_\_\_\_\_\_\_\_\_\_\_\_\_\_\_\_\_\_\_\_\_\_\_\_\_\_\_\_\_\_\_\_\_\_\_\_\_\_\_\_\_\_\_\_\_\_\_\_\_\_\_\_\_\_\_\_\_\_\_\_\_\_\_\_\_\_\_

#### Indent, Centre, Left-align, right-align, justify:

Follow the same instructions as above for red-text (Alert). Please use these very sparingly. Headings and paragraphs should never be centred or right aligned. If in doubt DO NOT USE.

\_\_\_\_\_\_\_\_\_\_\_\_\_\_\_\_\_\_\_\_\_\_\_\_\_\_\_\_\_\_\_\_\_\_\_\_\_\_\_\_\_\_\_\_\_\_\_\_\_\_\_\_\_\_\_\_\_\_\_\_\_\_\_\_\_\_\_\_\_\_\_\_\_\_\_\_\_\_\_\_\_\_

#### Image border and left/right align:

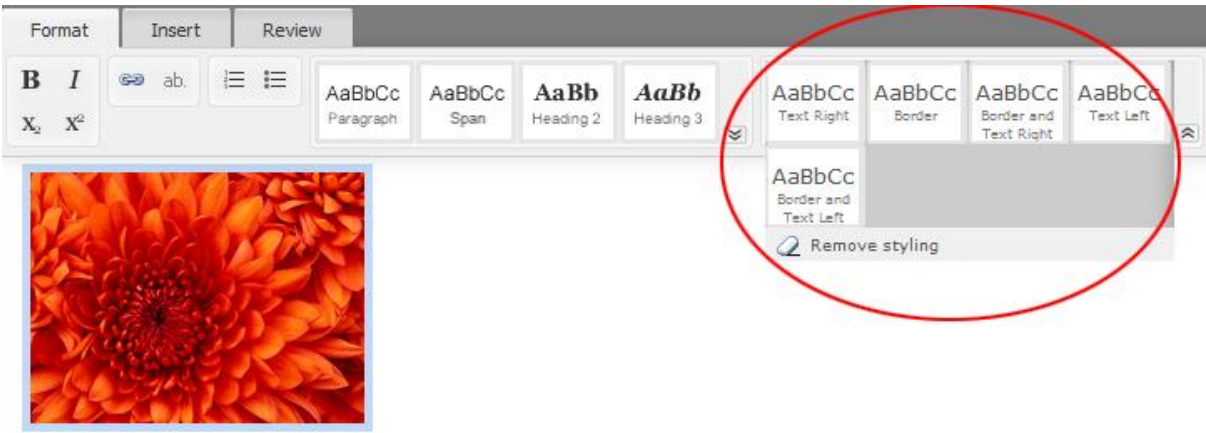

\_\_\_\_\_\_\_\_\_\_\_\_\_\_\_\_\_\_\_\_\_\_\_\_\_\_\_\_\_\_\_\_\_\_\_\_\_\_\_\_\_\_\_\_\_\_\_\_\_\_\_\_\_\_\_\_\_\_\_\_\_\_\_\_\_\_\_\_\_\_\_\_\_\_\_\_\_\_\_\_\_

Select image, select option from second menu box.

### Insert tab

#### Link to an external website page (not on the RCH website):

- 1. Click the word, or highlight multiple words, and select the chain link icon. An input box will appear with 'http://' pre-filled.
- 2. Copy the address (URL) of the page you want to link to and paste it into the input box. Make sure the 'http://' still appears before the 'www' of the URL.
- 3. The link will now appear to have a blue background. Click the link with your mouse and the blue will disappear. (images below)

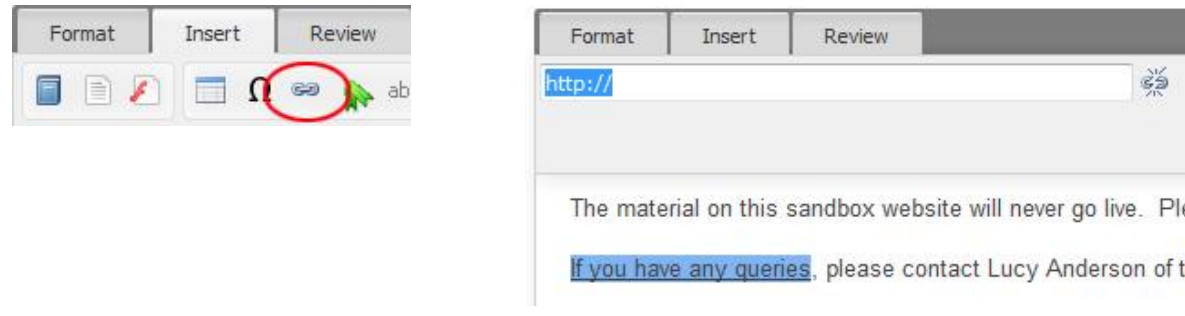

\_\_\_\_\_\_\_\_\_\_\_\_\_\_\_\_\_\_\_\_\_\_\_\_\_\_\_\_\_\_\_\_\_\_\_\_\_\_\_\_\_\_\_\_\_\_\_\_\_\_\_\_\_\_\_\_\_\_\_\_\_\_\_\_\_\_\_\_\_\_\_\_\_\_\_\_\_\_\_\_\_\_

#### Link to another page in the CMS:

1. Click the word, or highlight multiple words, and select the chain link icon. An input box will appear with 'http://' pre-filled.

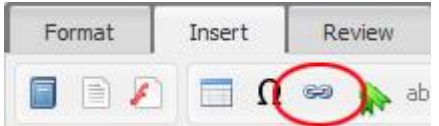

2. Copy the address (URL) of the page you want to link to but only from the forward slash directly before the department name (including the forward slash /):

3. Paste this section of the URL into the input box back in the editor

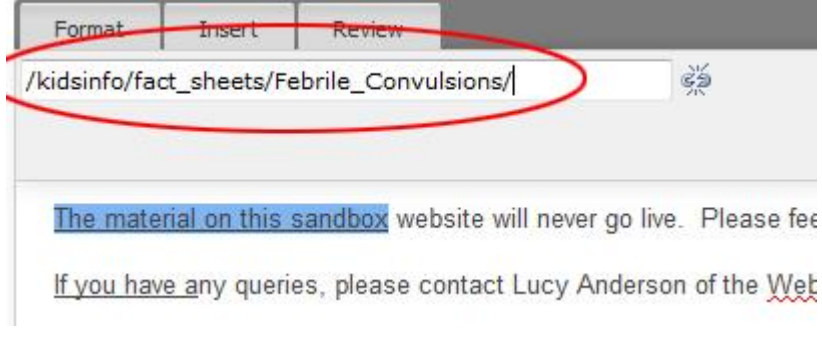

4. The link will now appear to have a blue background. Click the link and the blue will disappear

\_\_\_\_\_\_\_\_\_\_\_\_\_\_\_\_\_\_\_\_\_\_\_\_\_\_\_\_\_\_\_\_\_\_\_\_\_\_\_\_\_\_\_\_\_\_\_\_\_\_\_\_\_\_\_\_\_\_\_\_\_\_\_\_\_\_\_\_\_\_\_\_\_\_\_\_\_\_\_\_\_\_

#### In page bookmark links:

Bookmarks are used to create links within the same page. Please note, it is only possible to link to a Heading 2 or Heading 3. Please create content under the appropriate one of these heading types and link to the heading to navigate to this text:

- 1. Copy heading text you wish to link TO using Ctrl  $+ C$
- 2. Type the link text in the location you want to link FROM
- 3. Highlight this link text and from the Insert tab, select the chain link icon

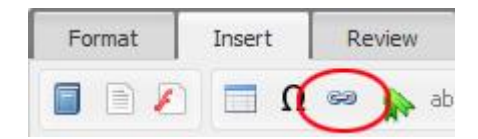

- 4. A box will appear to enter the link. Delete the 'http://' that appears in the box
- 5. Paste the heading text into this box using  $Ctrl + V$
- 6. Replace any capital letters in the heading with lowercase letters. Replace all spaces in the heading with a hyphen (-). Replace any special characters with a hyphen (-), ie. replace apostrophes with a hyphen
- 7. Add a hash symbol (#) at the very beginning of the box. Ie. if you heading title you wish to link TO is 'This is the heading title' the text in the link box will be: #this-is-the-heading-title

The bookmark is now in place.

#### Linked email addresses

Due to present day cyber security threats, we no longer support the use of linked email addresses.

\_\_\_\_\_\_\_\_\_\_\_\_\_\_\_\_\_\_\_\_\_\_\_\_\_\_\_\_\_\_\_\_\_\_\_\_\_\_\_\_\_\_\_\_\_\_\_\_\_\_\_\_\_\_\_\_\_\_\_\_\_\_\_\_\_\_\_\_\_\_\_\_\_\_\_\_\_\_\_\_\_\_

Linked email addresses have the potential to be garnered by malicious malware and used in phishing and spam attacks. They also have the potential to introduce hostile scripts that can negatively impact our entire system.

\_\_\_\_\_\_\_\_\_\_\_\_\_\_\_\_\_\_\_\_\_\_\_\_\_\_\_\_\_\_\_\_\_\_\_\_\_\_\_\_\_\_\_\_\_\_\_\_\_\_\_\_\_\_\_\_\_\_\_\_\_\_\_\_\_\_\_\_\_\_\_\_\_\_\_\_\_\_\_\_\_\_

#### Library items:

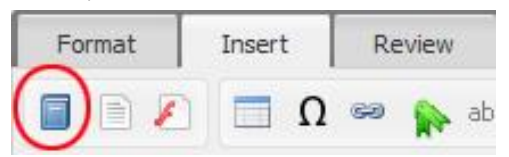

The library filling cabinet icon is now located in the Insert tab. Place your cursor on the page where you would like to insert your library item, click the filing cabinet icon and follow the same actions as always. Make sure to select the type of media from the drop-down box in the pop-up window that appears, i.e. image, file etc.

\_\_\_\_\_\_\_\_\_\_\_\_\_\_\_\_\_\_\_\_\_\_\_\_\_\_\_\_\_\_\_\_\_\_\_\_\_\_\_\_\_\_\_\_\_\_\_\_\_\_\_\_\_\_\_\_\_\_\_\_\_\_\_\_\_\_\_\_\_\_\_\_\_\_\_

Embedded video:

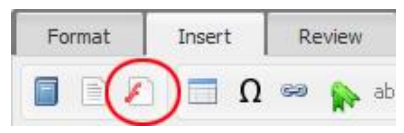

Embed video pop-up window:

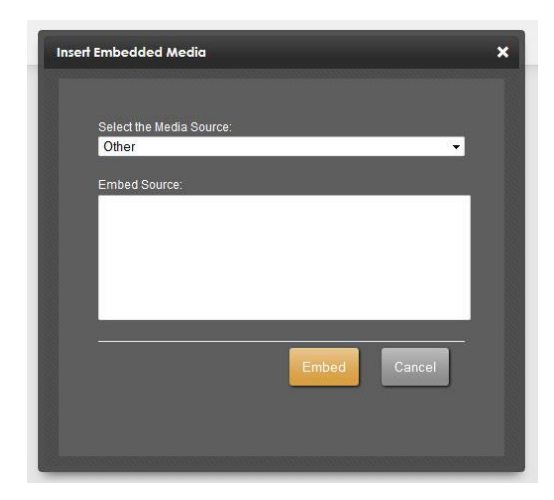

Place your cursor on the page where you want the video to be embedded. Select the icon with the red 'f' on it. A pop-up box will appear. Make sure 'other' is selected from the drop-down list. Place your video embed code in the 'Embedded Source' window and click 'Embed' button.

\_\_\_\_\_\_\_\_\_\_\_\_\_\_\_\_\_\_\_\_\_\_\_\_\_\_\_\_\_\_\_\_\_\_\_\_\_\_\_\_\_\_\_\_\_\_\_\_\_\_\_\_\_\_\_\_\_\_\_\_\_\_\_\_\_\_\_\_\_\_\_\_\_\_\_\_\_\_\_\_\_\_

#### Tables:

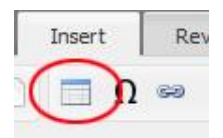

- 1. Select the table icon from the Insert tab and choose number of columns and rows you want for your table.
- 2. Please ensure you add class to your table for proper formatting purposes. Instructions on following page.

\_\_\_\_\_\_\_\_\_\_\_\_\_\_\_\_\_\_\_\_\_\_\_\_\_\_\_\_\_\_\_\_\_\_\_\_\_\_\_\_\_\_\_\_\_\_\_\_\_\_\_\_\_\_\_\_\_\_\_\_\_\_\_\_\_\_\_\_\_\_\_\_\_\_\_\_\_\_\_\_\_\_\_\_\_\_\_\_\_\_\_\_\_\_\_\_\_\_\_\_\_

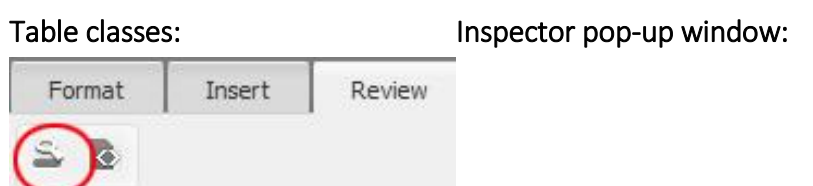

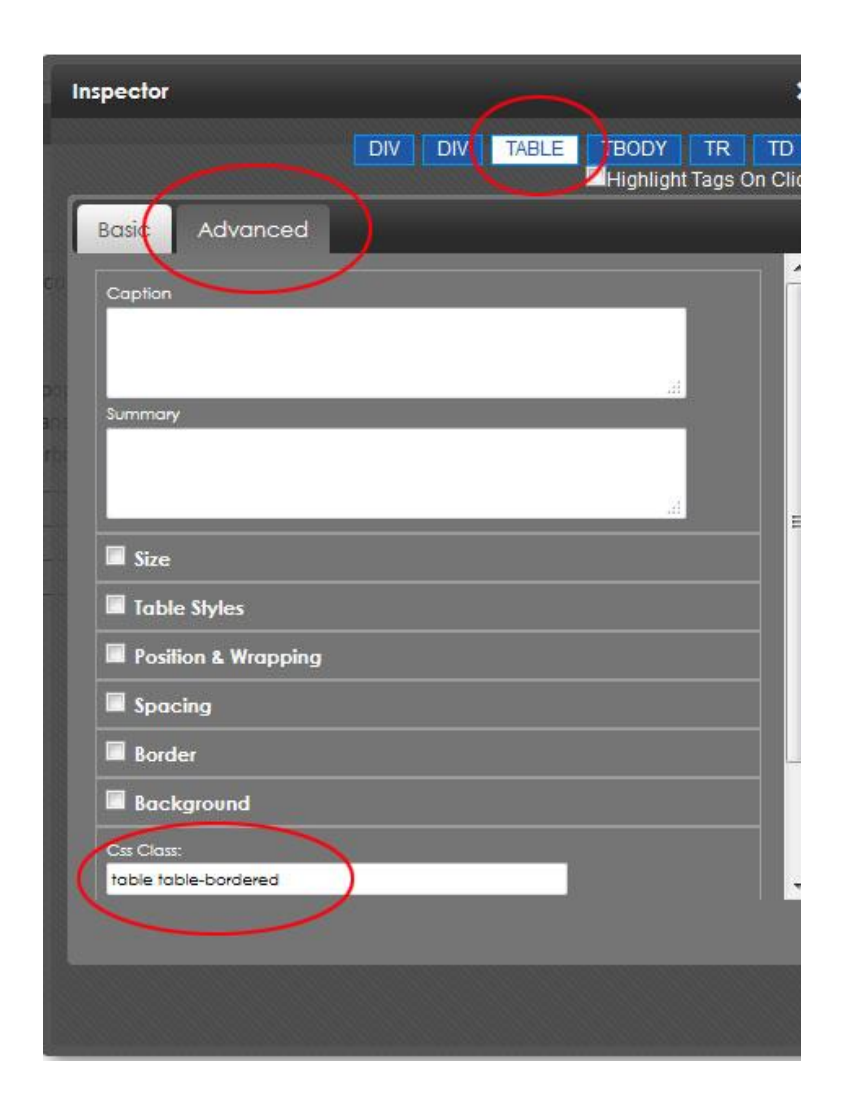

When creating a table you need to add classes to them so that they appear nicely formatted when they are published, with even cell spacing and so on.

- 1. Create your table as per instructions above
- 2. From the 'Review tab' select the Inspector icon
- 3. Within the Inspector pop up window that opens, select the 'Advanced' tab
- 4. Double click inside a cell of your table
- 5. In the Inspector window, select the blue square at the top called 'Table'. The blue square will turn white
- 6. In the very bottom textbox, enter the words:

#### table table-bordered

Close the Inspector window with the white cross in the top-right corner and publish the content when you are finished editing. All cells in your table will now be evenly spaced and aligned correctly

\_\_\_\_\_\_\_\_\_\_\_\_\_\_\_\_\_\_\_\_\_\_\_\_\_\_\_\_\_\_\_\_\_\_\_\_\_\_\_\_\_\_\_\_\_\_\_\_\_\_\_\_\_\_\_\_\_\_\_\_\_\_\_\_\_\_\_\_\_\_\_\_\_\_

#### Table rows:

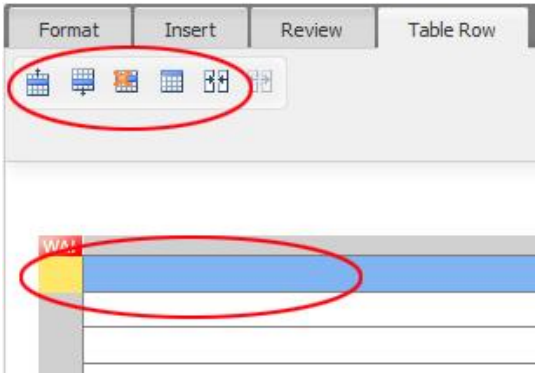

Highlight row(s) and options for table rows will appear in a new tab called 'Table Row'. Select desired icon to add row above, add row below, delete row or merge cells.

\_\_\_\_\_\_\_\_\_\_\_\_\_\_\_\_\_\_\_\_\_\_\_\_\_\_\_\_\_\_\_\_\_\_\_\_\_\_\_\_\_\_\_\_\_\_\_\_\_\_\_\_\_\_\_\_\_\_\_\_\_\_\_\_\_\_\_\_\_\_\_\_\_\_\_

#### Table columns:

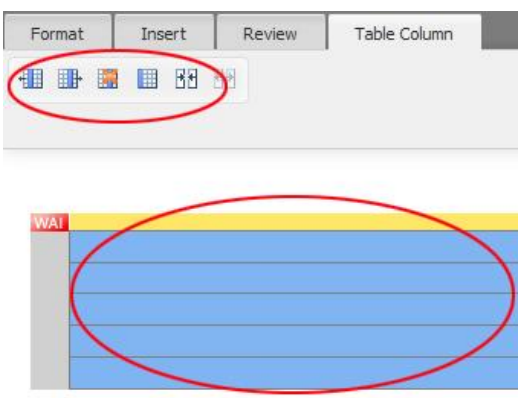

Highlight column(s) and options for table columns will appear below the 'Format, Insert and Review' tabs. Select desired icon to add row above, add row below, delete row or merge cells.

\_\_\_\_\_\_\_\_\_\_\_\_\_\_\_\_\_\_\_\_\_\_\_\_\_\_\_\_\_\_\_\_\_\_\_\_\_\_\_\_\_\_\_\_\_\_\_\_\_\_\_\_\_\_\_\_\_\_\_\_\_\_\_\_\_\_\_\_\_\_\_\_\_\_\_

#### Special characters:

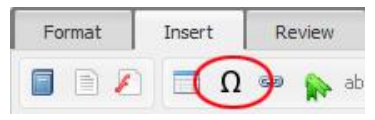

Place your cursor where you want to add a special character and click the upside-down U icon. Select your special character from the options.

\_\_\_\_\_\_\_\_\_\_\_\_\_\_\_\_\_\_\_\_\_\_\_\_\_\_\_\_\_\_\_\_\_\_\_\_\_\_\_\_\_\_\_\_\_\_\_\_\_\_\_\_\_\_\_\_\_\_\_\_\_\_\_\_\_\_\_\_\_\_\_\_\_\_\_

## Review tab

#### Inspector:

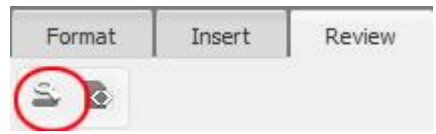

Use this to create in-page links (bookmarks). Please follow the instructions under 'Bookmarks' in the 'Insert tab' instructions table.

\_\_\_\_\_\_\_\_\_\_\_\_\_\_\_\_\_\_\_\_\_\_\_\_\_\_\_\_\_\_\_\_\_\_\_\_\_\_\_\_\_\_\_\_\_\_\_\_\_\_\_\_\_\_\_\_\_\_\_\_\_\_\_\_\_\_\_\_\_\_\_\_\_\_\_\_\_\_\_\_\_\_

#### Code view: Format Insert Review R

Code view allows users to see and manipulate the content via the code rather than the plain text. \*This option should not be used by anyone who is unfamiliar with HTML and CSS coding languages.

\_\_\_\_\_\_\_\_\_\_\_\_\_\_\_\_\_\_\_\_\_\_\_\_\_\_\_\_\_\_\_\_\_\_\_\_\_\_\_\_\_\_\_\_\_\_\_\_\_\_\_\_\_\_\_\_\_\_\_\_\_\_\_\_\_\_\_\_\_\_\_\_\_\_\_

# General formatting

There are a few things to keep in mind when formatting your content. These are:

- 1. Headings: Only the page title should be a Heading 1. All following headings should be in order of importance, in a hierarchy from heading 2 – heading 4.
- 2. Heading colours: These are implemented automatically when the content is published.
- 3. Font and text colours: Pleases do not attempt to incorporate any specific fonts or text colours. These are set automatic when content is saved and anything inserted beyond this will not adhere to our branding guidelines.
- 4. Referring to the RCH: Use a lowercase 't' for 'the' when abbreviating to 'the RCH'. If spelling out the full name, please use a capital 'T' as in 'The Royal Children's Hospital'. Please ALWAYS use the word 'the' in front of the facility's name.
- 5. Use of '&': Please note that the '&' symbol should not be used in page titles. This causes issues with the URL address of the page, which is based on the page name. Please spell out the full word 'and'.
- 6. Telephone, Facsimile and Email: Please spell out these words in full and do not use a colon after them i.e
	- $\bullet$  Telephone +61 3 987 654
	- Facsimile +61 3 987 654
	- Email [lucy.anderson@rch.org.au](mailto:lucy.anderson@rch.org.au)

If you have any suggestions for editor related items to add to this list that have not been covered, please contact the WebTeam at web.help@rch.org.au.